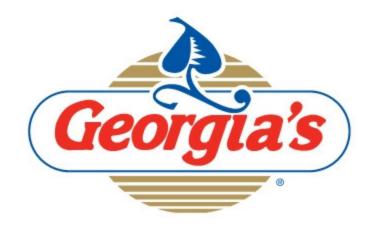

## Sample Request System

**User Guide** 

The GNC Sample Request System will receive all sample requests and organize them in one central location. Some of the benefits are described below (from our Learn About Online Access page)

#### Why Sign Up?

Overwhelmed by paperwork? Want to request a sample at 3:00 am?

Now you can manage your sample requests online 24/7! Get instant access, anytime you like!

- · your past requests
- · status updates
- · shipment tracking information
- · requests for new or standard products

And you don't have to worry about privacy and security. When you sign up your information is password protected. Only you have access to your sample request information and personal data. All of your requests are confidential and secure.

Sign up now. It couldn't be easier!

Already have an account? Click here to login now.

## ACCESSING THE SAMPLE REQUEST SYSTEM

You will need a computer with internet access to utilize this website.

To access the system, in your browsers address bar, type <a href="http://www.gncsample.com">http://www.gncsample.com</a> and press enter.

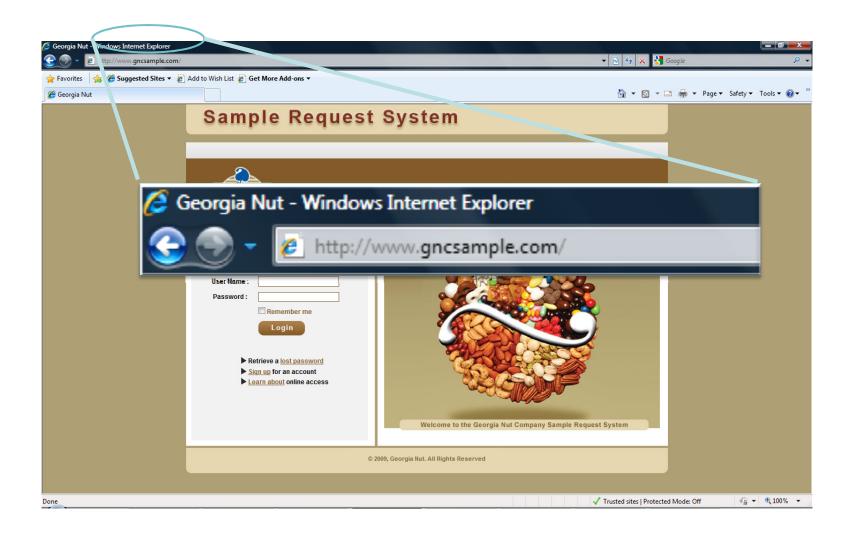

## On the website home page you have several options:

- 1. Login to the site using your username and password
- 2. Retrieve a lost password
- 3. Sign up for a new account
- 4. <u>Learn about Online</u> Access

If this is your first visit to the website, click the link to

"Sign up for an account"

#### Sample Request System

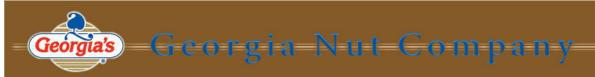

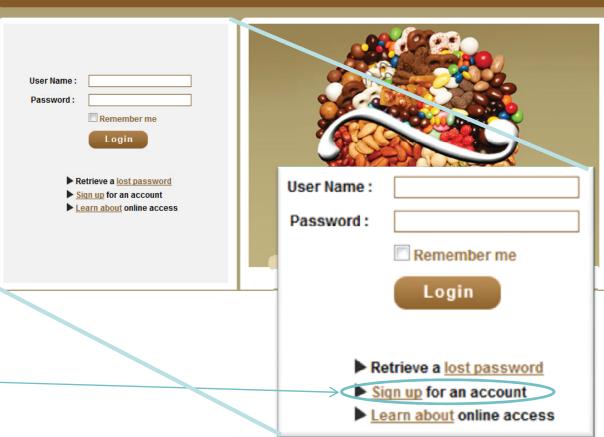

## To sign up for a new account, fill in all fields below. Items marked with a <u>red underline</u> are required.

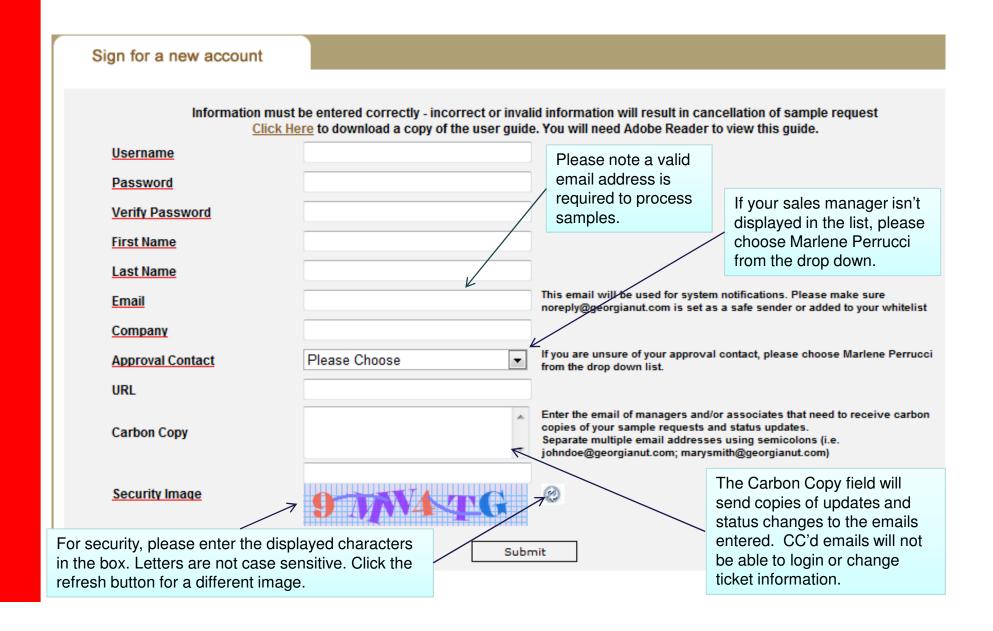

If you already have a username and password, simple type the information in the boxes and click 

Login

### Sample Request System Georgia Nut Compan Jser Name : Password: Remember me Retrieve a lost password Sign up for an account Learn about online access If you choose "Remember Me" the system will remember your username when you return to the site.

© 2009, Georgia Nut. All Rights Reserved

## If you have already registered for an account but have forgotten your password, click the "Retrieve a lost password link"

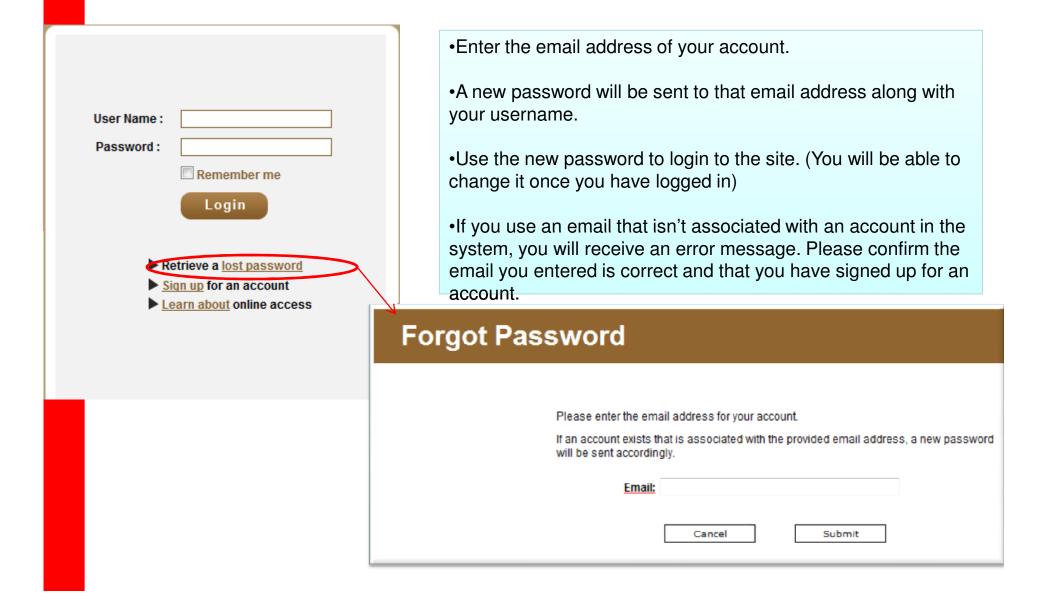

System Overview

# PROCESSES AND PROCEDURES

### Once you login successfully, you will see a page similar to the one below:

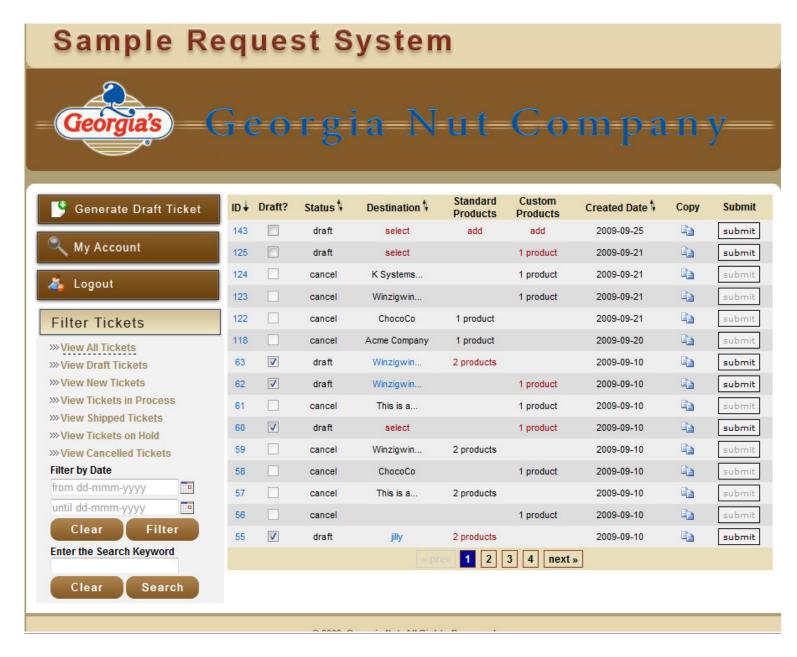

#### Sample Request System

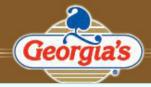

### ia's Georgia Nut Company

#### **Control Buttons**

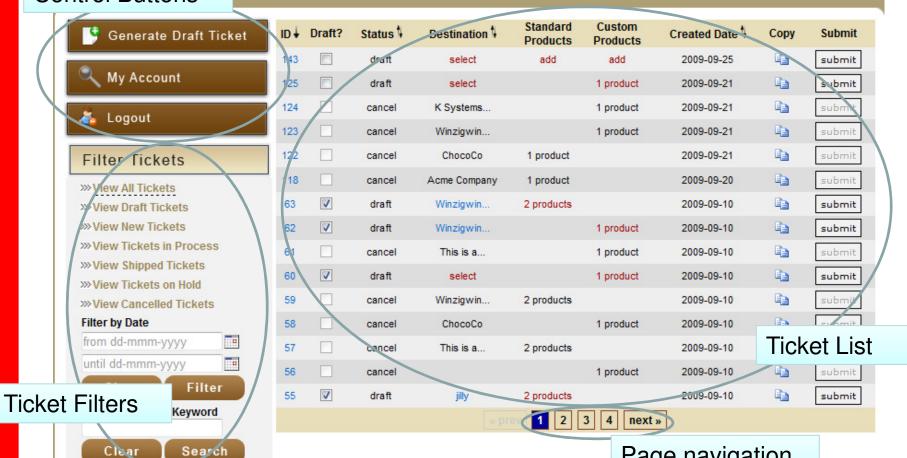

Page navigation

#### **Ticket List**

The ticket list will show all your existing tickets in the system and some quick details about each one (such as status, destination, and created date)

It also contains common ticket functions such as: Copy, Submit, Draft, and a ID link to view ticket details.

| ID↓ | Draft? | Status \$ | Destination \$ | Standard<br>Products | Custom<br>Products | Created Date | Сору | Submit |
|-----|--------|-----------|----------------|----------------------|--------------------|--------------|------|--------|
| 143 |        | draft     | select         | add                  | add                | 2009-09-25   |      | submit |
| 125 |        | draft     | select         |                      | 1 product          | 2009-09-21   |      | submit |
| 124 |        | cancel    | K Systems      |                      | 1 product          | 2009-09-21   |      | submit |
| 123 |        | cancel    | Winzigwin      |                      | 1 product          | 2009-09-21   |      | submit |
| 122 |        | cancel    | ChocoCo        | 1 product            |                    | 2009-09-21   |      | submit |
| 118 |        | cancel    | Acme Company   | 1 product            |                    | 2009-09-20   |      | submit |

#### Sort by column:

You can sort any of the columns that display the <sup>1</sup> icon. When a column is sorted it will show either an up or down arrow to indicate the sort type (ascending or descending)

Click the column heading of the column you want to sort to apply the sort. Click again to sort in the other direction.

| ID  | Draft? | Status | Destination  | Standard<br>Products | Custom<br>Products | Created Date | Сору | Submit |
|-----|--------|--------|--------------|----------------------|--------------------|--------------|------|--------|
| 143 |        | draft  | select       | add                  | add                | 2009-09-25   |      | submit |
| 125 |        | draft  | select       |                      | 1 product          | 2009-09-21   |      | submit |
| 124 |        | cancel | K Systems    |                      | 1 product          | 2009-09-21   |      | submit |
| 123 |        | cancel | Winzigwin    |                      | 1 product          | 2009-09-21   |      | submit |
| 122 |        | cancel | ChocoCo      | 1 product            |                    | 2009-09-21   |      | submit |
| 118 |        | cancel | Acme Company | 1 product            |                    | 2009-09-20   |      | submit |

The control buttons will help you perform common functions in the system

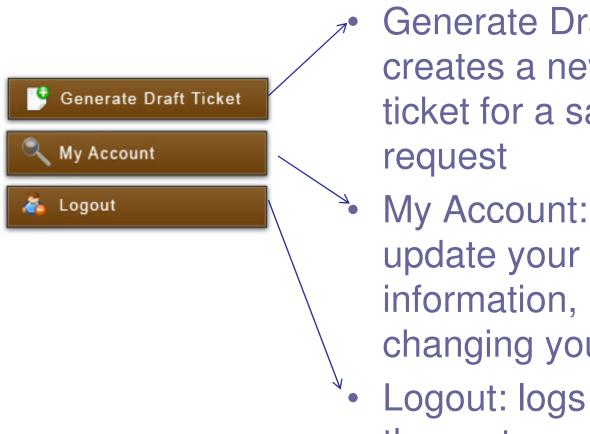

Generate Draft Ticket: creates a new blank draft ticket for a sample request

My Account: allows you to update your profile information, including changing your password

Logout: logs you out of the system

Use the page number links at the bottom to navigate through the ticket list pages

The current page you are on is indicated by a blue background

You can jump directly to a page by clicking its number, or scroll through each page using the prev or prev buttons.

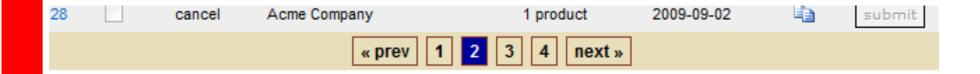

The filters will help you view/find/sort tickets in a clear and concise manner

The filters in each section "stack". This means you can choose to view only New tickets between the dates of 9/10/09-9/15/09 and containing the word "chocolate"

You can use any or all of the filter sections in any combination.

Section 1: Filter tickets by status

Section 2: Filter tickets by date

Section 3: Filter tickets by keyword

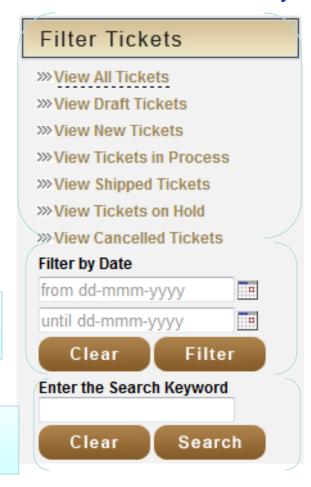

The next few pages go over each section in detail

#### **Section 1 – Filter tickets by status:**

- \* View All Tickets: The default view, shows all tickets of all types
- \* View Draft Tickets: shows only tickets with a status of "Draft"
- \* View New Tickets: shows only tickets with a status of "Submitted"
- \* View Tickets in Process: shows only tickets with a status of "Process"
- \* View Shipped Tickets: shows only tickets with a status of "Sent"
- \* View Tickets on Hold: shows only tickets with a status of "Hold"
- \* View Cancelled Tickets: shows only tickets with a status of "Cancel"

#### Filter Tickets

- >>> View All Tickets
- >>> View Draft Tickets
- >>> View New Tickets
- >>> View Tickets in Process
- >>> View Shipped Tickets
- >>> View Tickets on Hold
- >>> View Cancelled Tickets

#### Section 2 - Filter by date:

- \* For date filtering, you can enter only a date in the first box to view any items
  from the entered value until today's date
- \* You can also enter a date only in the second box to see all tickets in the system up to and including the date entered.
- \* You also have the option to enter a date value in both boxes to see tickets that fall within the specified date range.

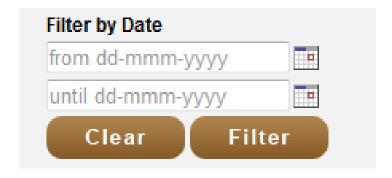

#### Section 3 – Filter by keyword:

Enter any keyword in the box to search for it within current system tickets. This function searches all fields in a ticket including: notes, items, destination, and status.

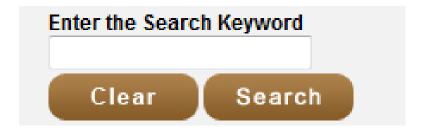

From any of the sub pages, you can use the Main Page link to return to the ticket list.

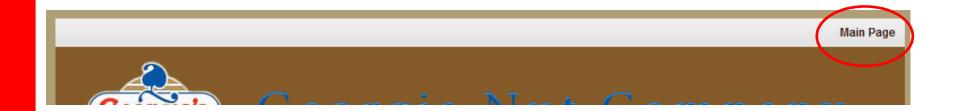

Generating a sample request

# PROCESSES AND PROCEDURES

From the ticket list, choose Generate New Ticket from the control button panel

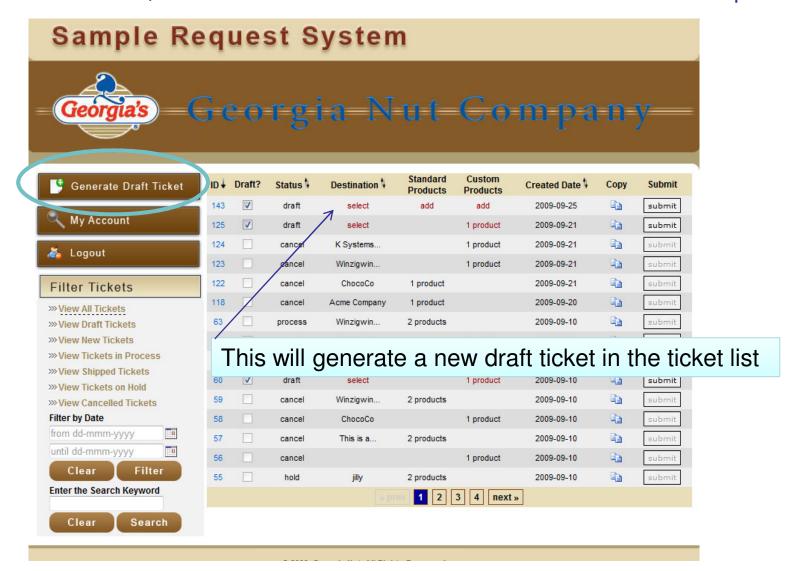

On the new draft ticket links are displayed under Destination, Standard Products, and Custom Products

You can start with any field and enter the information in any order

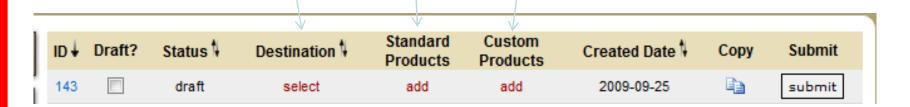

The Destination Page: Choose the address where you want the sample sent and enter shipping options, sales rep, date needed, subject and comments, and upload any related attachments

| Address Book                                                                                                    |                            | <u>Destination</u>                                         |
|----------------------------------------------------------------------------------------------------|----------------------------|------------------------------------------------------------|
| Acme Company, 123 Fake Street, Beverly Hills, CA Candy Coating Compan, 123 Somewhere Ave, Buffa ChocoCo, 555 Anywhere Road, McHenry, IL, 60050 jilly, 000 kitten lane, potholeville, il, 60050 K Systems, Inc, 101 Convention Center Drive, Las V This is a test of a company with a really really long Winzigwin and Associates, Incorporated, USLTD, 95 | lo C Add -> /ega <- Remove |                                                            |
| Edit Address Book                                                                                                    | Ship Complete?             | Yes, Hold until complete ▼                                 |
| Shipping Method                                                                                                    |                            | Messenger / Will Call ▼                                    |
| [Sales Rep Check]                                                                                                    | Sales Rep                  |                                                            |
| Clear Validate                                                                                                    | Date Needed By             |                                                            |
| Bill Account                                                                                                    |                            |                                                            |
| Subject                                                                                                    |                            |                                                            |
|                                                                                                    |                            |                                                            |
| Comments                                                                                                    |                            |                                                            |
|                                                                                                    |                            |                                                            |
| Attachment                                                                                                    |                            | Browse                                                     |
|                                                                                                    |                            | (Accepted file types: .doc, .bmp, .docx, .gif, .pdf, .png) |
|                                                                                                    |                            |                                                            |

#### **Address Book:**

Choose an address on the left then click the destination to the ticket

To remove an address from the ticket, select it in the right hand box and click the \_\_\_\_\_ to remove the destination from the ticket

If the address you need isn't listed, click the dit Address Book to add new addresses or edit existing ones.

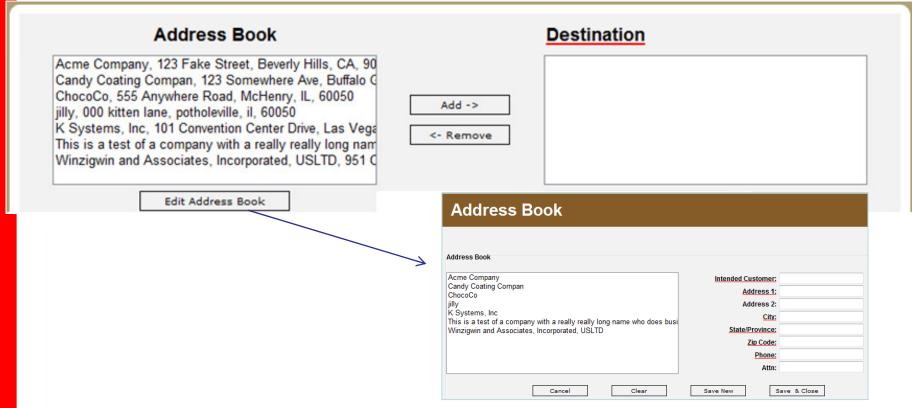

#### **Shipping Options:**

Ship Complete: Choose if you would like all your items shipped at once (Hold until complete) or as they come available (Ship Partial)

Shipping Method: Choose the shipping method for your sample.

→ All shipping methods other than UPS ground require prior approval or your request may be placed on hold.

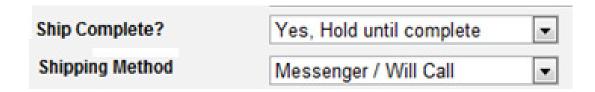

#### Sales Rep:

In the left hand box [Sales Rep Check] type your sales rep number, then click

Validate

A sales rep number and description will appear in the box. If this reflects your company information, click the less to add the information to the ticket

If it is the incorrect sales rep or you get an error, click the \_\_\_\_\_\_ to restart your search

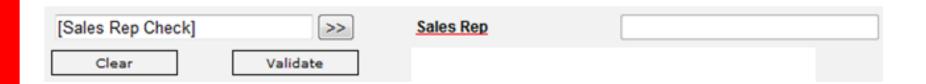

Sales Rep is a required field. If you are unsure of your sales rep number, contact your sales manager.

#### **Other Ticket Details:**

Date Needed By: the date you need the sample to arrive

Bill Account: enter the number of the customers shipping account if shipping charges should be billed

Subject: Enter a subject for this ticket. This will help you distinguish between tickets

Comments: add any additional notes or comments related to ticket

| Date Needed By |   |
|----------------|---|
| Bill Account   |   |
| Subject        |   |
|                | ^ |
| Comments       |   |
|                | - |

Attachments: to attach documents or images to a sample request, click the Browse... button to locate the file on your computer. When you have located the file, select it and click ok. The path (location) of the file will appear in the attach box.

Click to save all data entered on the destination page

Click to return to the ticket list page

Click to disregard any entered data and return to the ticket list without saving

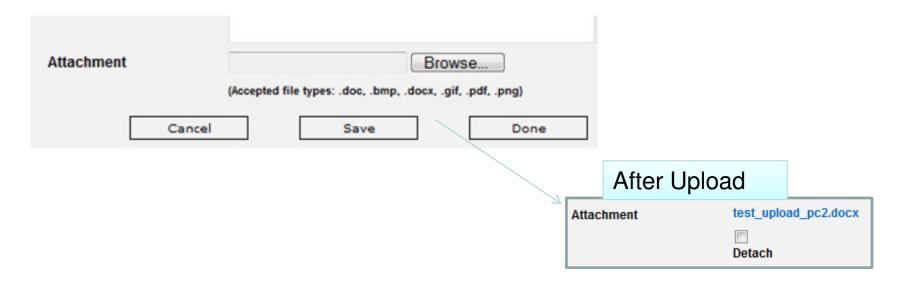

Back in the ticket list, you will see that the destination has been updated with your entered information.

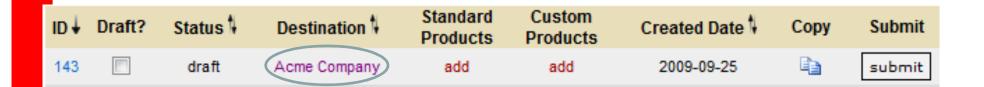

If you please your mouse cursor over the destination, a tooltip displays the address and subject line of your ticket

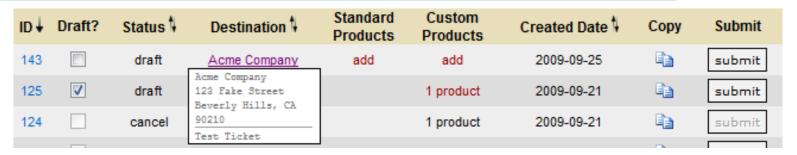

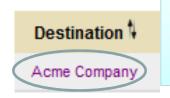

To edit any details of your destination information, click on the name to be taken to the edit screen

#### **Entering Products:**

You can only have standard items (multiple) or custom items (one) per ticket. You cannot have a ticket with both standard and custom products.

| ID↓ | Draft? | Status <b>∜</b> | Destination \$ |     | Custom<br>Products | Created Date | Сору | Submit |
|-----|--------|-----------------|----------------|-----|--------------------|--------------|------|--------|
| 143 |        | draft           | Acme Company   | add | add                | 2009-09-25   |      | submit |

#### **Entering Standard Products:**

#### Click "add" under the standard products heading

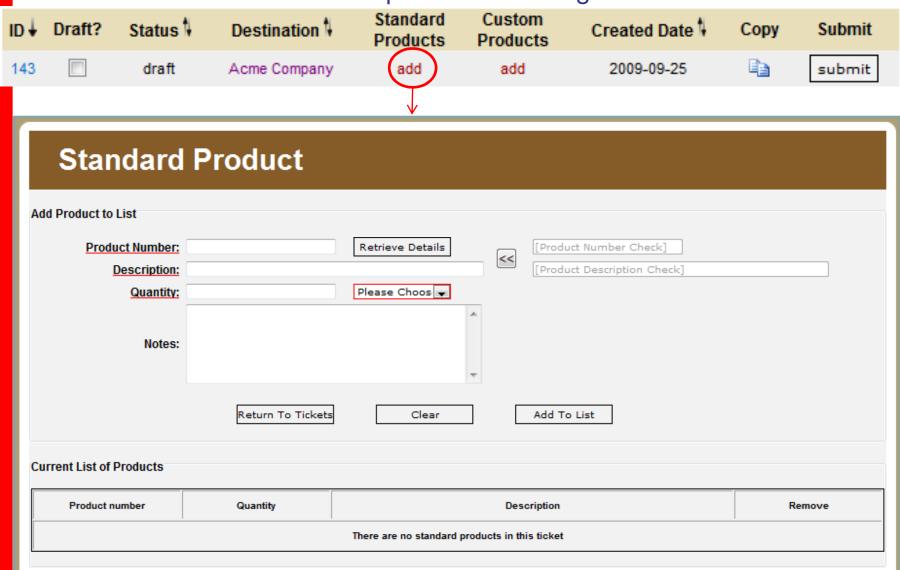

#### **Entering Standard Products:**

Enter the GNC in the item number in the Product Number field, click Retrieve Details to validate and recall the description.

The GNC Item Number and Description will appear in the right hand box. If it is the correct sales rep, click the <a> to add the information to the ticket</a>

To enter a temporary product, enter 00.00.00 in the product number field but do not click Retrieve Details. You will then be able to enter your own description directly into the description box to add to the ticket.

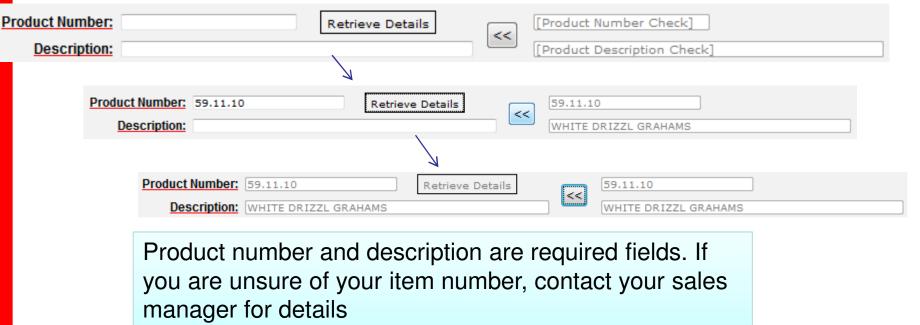

#### **Entering Standard Products:**

Fill in the quantity and choose the UOM for the item you are requesting and any notes specific to that item.

Once all fields are filled in, click Add To List to add it to the current list of products. Repeat this process for as many standard items as you want to add and click Return To Ticket when you are finished to save changes and return to the ticket list.

At any point you can click to return to the ticket list without saving your changes.

Add Product to List

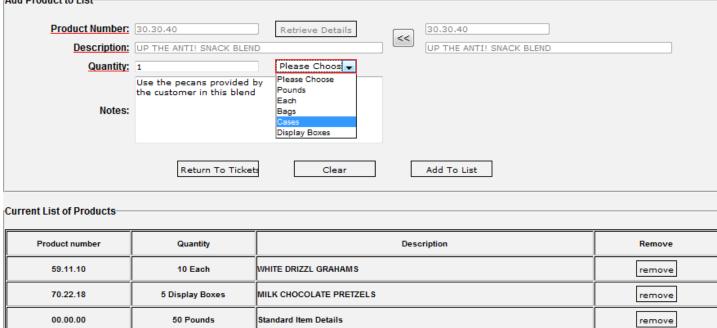

#### **Entering or Reordering Custom Products:**

Click "add" under the custom products heading

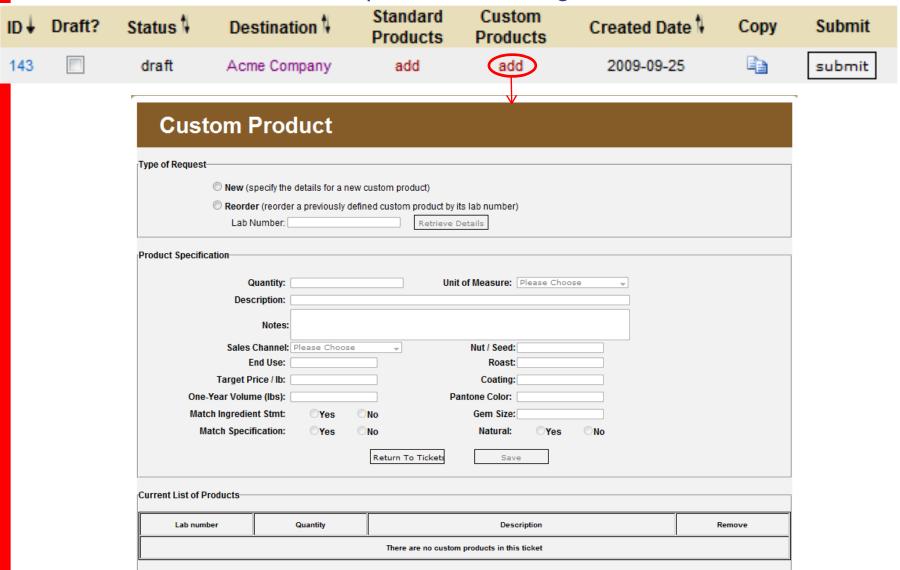

#### **Entering or Reordering Custom Products:**

If this is a new custom product, click new then fill in all required and necessary fields below. Required fields are marked with a red underline. When complete, click Add New Product to save your entry and add it to the list.

Then click Return To Ticket to save your custom product and return to the ticket

list

| Type of Request—                                                        |                                             |              |     |                          |                 |        |  |  |  |
|-------------------------------------------------------------------------|---------------------------------------------|--------------|-----|--------------------------|-----------------|--------|--|--|--|
| New (specify the details for a new custom product)                      |                                             |              |     |                          |                 |        |  |  |  |
| Reorder (reorder a previously defined custom product by its lab number) |                                             |              |     |                          |                 |        |  |  |  |
| Lab Number: Retrieve Details                                            |                                             |              |     |                          |                 |        |  |  |  |
| Product Specification                                                   |                                             |              |     |                          |                 |        |  |  |  |
| Q                                                                       | uantity:                                    |              |     | Unit of Measure:         | Please Choose ▼ |        |  |  |  |
| Desc                                                                    | ription:                                    |              |     |                          |                 |        |  |  |  |
|                                                                         | Notes:                                      |              |     |                          |                 |        |  |  |  |
| Sales (                                                                 | Channel: Pl                                 | ease Choos   | ie  | ▼ Nut / Seed:            |                 |        |  |  |  |
| E                                                                       | nd Use:                                     |              |     | Roast:                   |                 |        |  |  |  |
| <u>Target Pr</u>                                                        | ice / lb:                                   |              |     | Coating:                 |                 |        |  |  |  |
| One-Year Volum                                                          | ne (lbs):                                   |              |     | Pantone Color:           |                 |        |  |  |  |
| Match Ingredier                                                         | nt Stmt:                                    | Yes          | ⊚No | Gem Size:                |                 |        |  |  |  |
| Match Specifi                                                           | ication:                                    | <b>⊘</b> Yes | ⊚No | <u>Natural:</u>          | ○Yes ○No        |        |  |  |  |
|                                                                         |                                             |              | Re  | aturn To Tickets Add New | Product         |        |  |  |  |
| Current List of Products                                                |                                             |              |     |                          |                 |        |  |  |  |
| Lab number                                                              | Lab number Quantity                         |              |     | Des                      | cription        | Remove |  |  |  |
| ,                                                                       | There are no custom products in this ticket |              |     |                          |                 |        |  |  |  |
|                                                                         |                                             |              |     |                          |                 |        |  |  |  |

## **Entering or Reordering Custom Products:**

If this is a **reorder** of a custom product, click reorder then enter your Lab Number in the field. *All samples will be labeled with the lab number so that proper internal formula identification can take place.* The system will search through all custom products you have created and display the most likely match. If it is correct, click to recall the items details for the ticket.

Update the quantity, UOM, description or notes if necessary then click Reorder Product to save your entry and add it to the list. Fields with a red underline are required.

to save your custom product and return to the ticket list Then click Return To Tickets Type of Request New (specify the details for a new custom product) Reorder (reorder a previously defined custom product by its lab number) Lab Number: 20090910jg Retrieve Details 20090910JG01 Product Specification 20090910JGJG02 Product Specification 20090910JGJGJG03 Unit of Measure: Please Choose Quantity: 20090910JGJGJGJG04 Description: Test item 1 091009 Notes: Sales Channel: Co-Man Nut / Seed: pecans End Use: selling Roast: dark Target Price / lb: 55.25 Coating: One-Year Volume (lbs): 10000 Pantone Color: vfk152 Match Ingredient Stmt: Gem Size: big Yes Match Specification: Yes Natural: @Yes Return To Tickets Reorder Product

## Submitting a ticket:

Once all the sections of your ticket are filled out you can submit it for processing. Click the button at the end of the row for the ticket you would like processed.

You will see a confirmation screen notifying you that your ticket has been sent for processing and the status will be updated. You will also receive an email notification of your ticket at this stage and any time it is updated in the system.

You can also log into the system and click the ticket ID to see the details of the ticket, status changes, and any notes sent regarding your ticket.

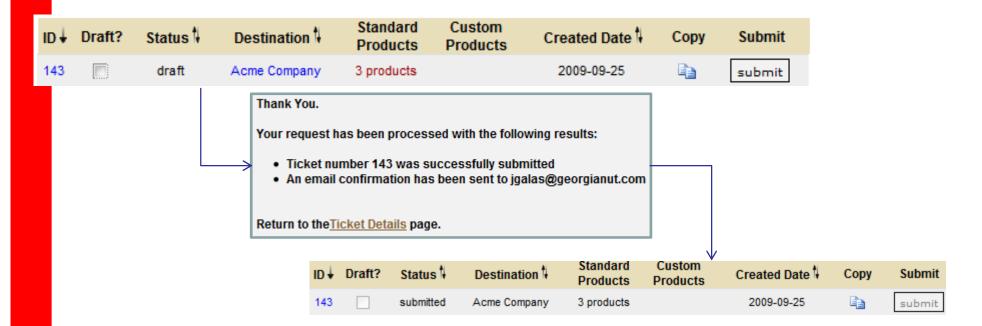

**Advanced Functions** 

# PROCESSES AND PROCEDURES

## **Copying a Ticket:**

Sometimes you will enter the same information on several different tickets, whether it be a destination you send to often, a commonly requested product, or a custom product you are demoing to several customers.

To copy a ticket, click the copy icon ( ) to make a duplicate of the ticket with data entered so far. You can copy a ticket in any stage (draft, submitted, cancelled, etc).

A ticket can be copied with any amount of information (i.e., if you have the same product you request for several destination, enter the product then copy the ticket to avoid having to reenter the product information)

When a ticket is copied, its created date is updated and the need by date is reset to a blank value. You will need to enter a new "Need By" date to be able to submit your ticket.

| ID↓ | Draft? | Status \$ | Destination 1 | Standard<br>Products | Custom<br>Products | Created Date | Сору | Submit |
|-----|--------|-----------|---------------|----------------------|--------------------|--------------|------|--------|
| 143 |        | draft     | Acme Company  | add                  | add                | 2009-09-25   |      | submit |

Ticket Details: By clicking the ID number next to a ticket, you can view all the details and logs about that ticket as well as perform advanced functions such as cancelling or sending a ticket.

Click here to email this ticket

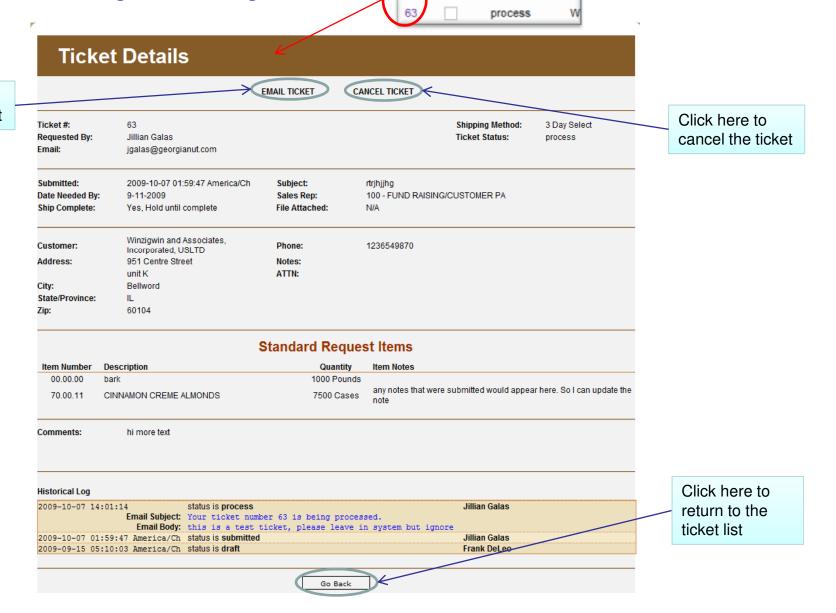

Email Ticket: Click the Email Ticket link from the ticket details page of the ticket you want to send.

Enter one or more email addresses -- separated by semi-colons (;) - to send the ticket details to. Click when you have finished entering all addresses. *Please make sure to copy your Georgia Nut Sales Manager in this area.* 

This feature is for notification purposes only. The users will only be able to see the details of the ticket when it was submitted, they will not be able to login nor will they be able to see transactional history on the item.

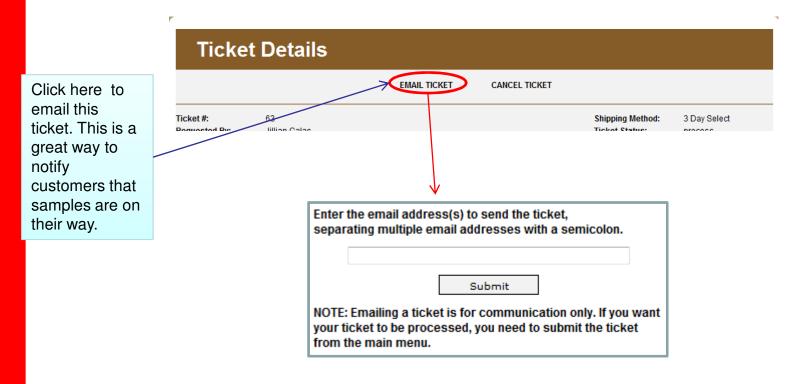

Cancel Ticket: Click the Cancel Ticket link from the ticket details page of the ticket you want to Cancel.

Enter the reason you want to cancel the ticket and click The tickets status will be changed to Cancel and the ticket will not be processed.

If you do not want to cancel the ticket, click to return to the ticket list page

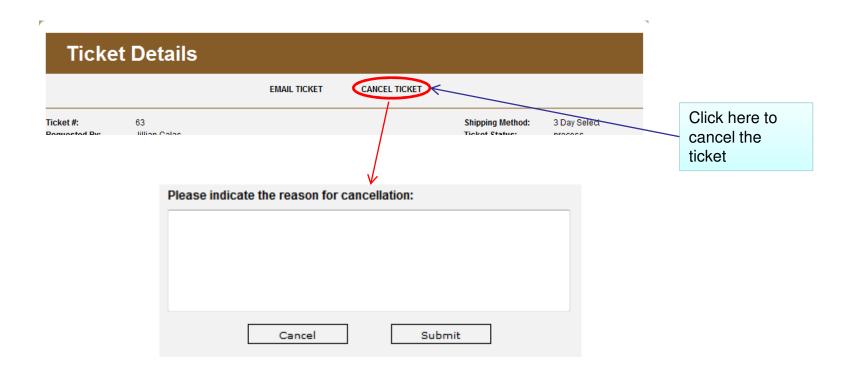

## The My Account tab allows you to update your contact and profile information

Click the

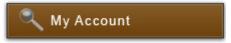

button from the ticket list screen.

Update any information as necessary.

Click Submit to save changes or

Cancel to return to the ticket list page.

To change your password, type the new password in both boxes. If you do not wish to change your password, leave these boxes blank

Enter or change emails that should receive copies of your ticket status updates separated by semicolons (;)

# **My Account**

| First Name:       | Jillian                                                                                                    |  |  |  |  |  |  |
|-------------------|----------------------------------------------------------------------------------------------------|--|--|--|--|--|--|
| <u>Last Name:</u> | Galas                                                                                                    |  |  |  |  |  |  |
| Email:            | jgalas@georgianut.com                                                                                                    |  |  |  |  |  |  |
| Company:          | y: Georgia Nut Company                                                                                                    |  |  |  |  |  |  |
| URL:              | http://www.georgianut.com                                                                                                    |  |  |  |  |  |  |
| Password:         |                                                                                                    |  |  |  |  |  |  |
| Verify Password:  |                                                                                                    |  |  |  |  |  |  |
|                   | If you would like to reset your password, please type it in twice. Changes are instant and you may need to log back in. If you want to retain your current password, please leave this blank. |  |  |  |  |  |  |
| → Carbon Copy:    |                                                                                                    |  |  |  |  |  |  |
|                   | Cancel Submit                                                                                                    |  |  |  |  |  |  |

Logging out with drafts: If you choose to save a ticket as a draft the system will warn you when you log out that you have drafts that haven't been sent. This is to ensure that tickets aren't forgotten.

If you want to logout without submitting a ticket, check the box under the "draft" column for the tickets you want to save in draft status.

This only applies to tickets with a "Draft" status, any other ticket status is not subject to this rule

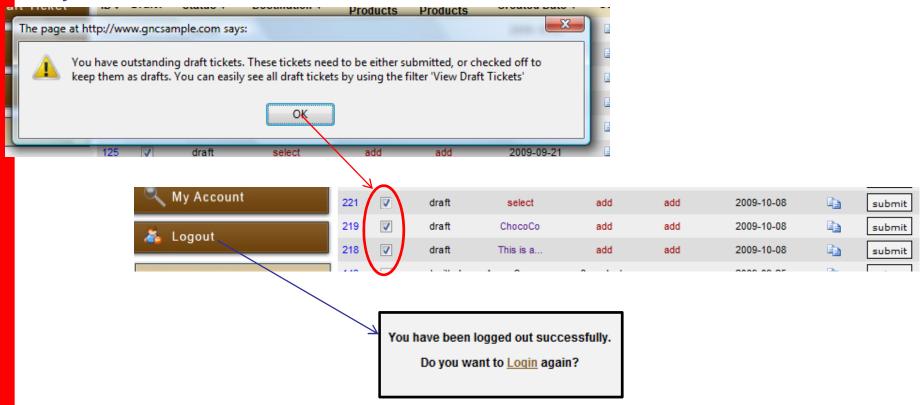

#### Add a new address:

Click

Under Destination click the "Select" link. Once in the destination location click the Edit Address Book button

In the boxes on the right, enter the new customer information.

Click Save New to save the data you entered and then enter another address Click Save & Close to save the data you entered and then return to the destination screen

Click Clear to clear any entered data and start over

Click Cancel to return to the destination screen without saving changes.

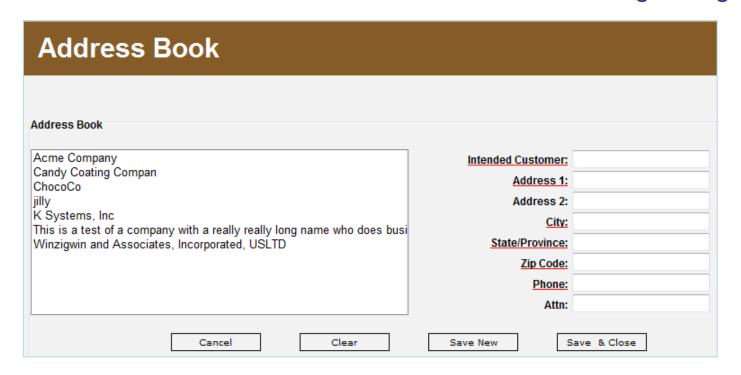

## Editing an existing address:

Click Generate Draft Ticket to generate a new draft ticket.

Under Destination click the "Select" link. Once in the destination location click the Edit Address Book button

From the left, double click on the entry you would like to edit. The existing information will appear in the boxes at the right. You are able to update all data but the Intended Customer.

You can use the \_\_\_\_\_ and \_\_\_ and \_\_\_ to save the changes to the address

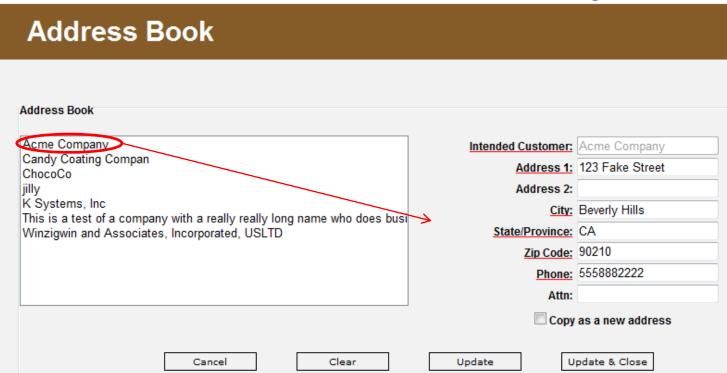

## Editing an existing address:

When you check the Copy as a new address box any updates you do to the address will be entered under a new entry in your address book.

This allows for a common starting platform for destinations with similar information. You will notice that by using this function you are also able to change the Intended Customer.

The buttons to save changes have been returned to and and save a close since this will become a new entry in your address book.

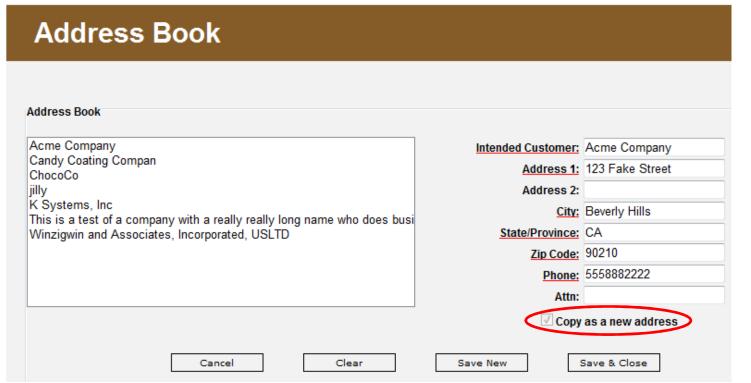

### Technical Assistance:

For any problems accessing or using the system please contact the Georgia Nut Company IT Department at 815-382-6052.

For questions about Sample Request processes or procedures, please contact Marlene Perrucci at 847-324-3622